# Dell UltraSharp UP2716DA User's Guide

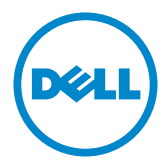

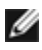

NOTE: A NOTE indicates important information that helps you make better use of your computer.

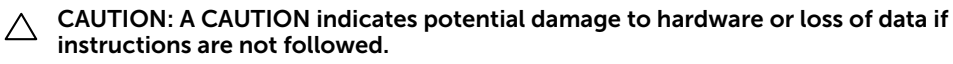

A WARNING: A WARNING indicates a potential for property damage, personal injury, or death.

Copyright © 2020 Dell Inc. All rights reserved. This product is protected by U.S. and international copyright and intellectual property laws.

Dell™ and the Dell logo are trademarks of Dell Inc. in the United States and/or other jurisdictions. All other marks and names mentioned herein may be trademarks of their respective companies.

2020 – 11 Rev. A00

# **Contents**

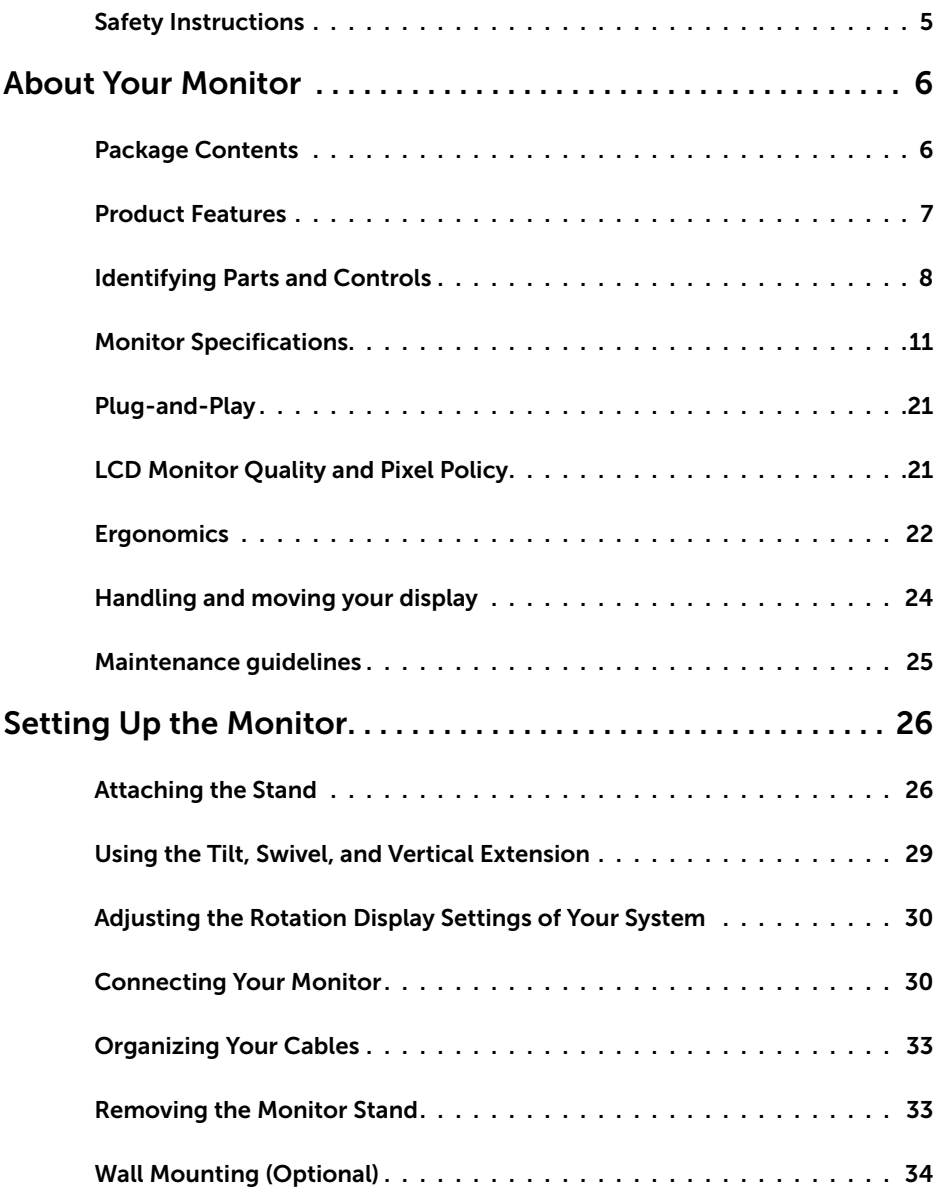

Contents | 3

(dell

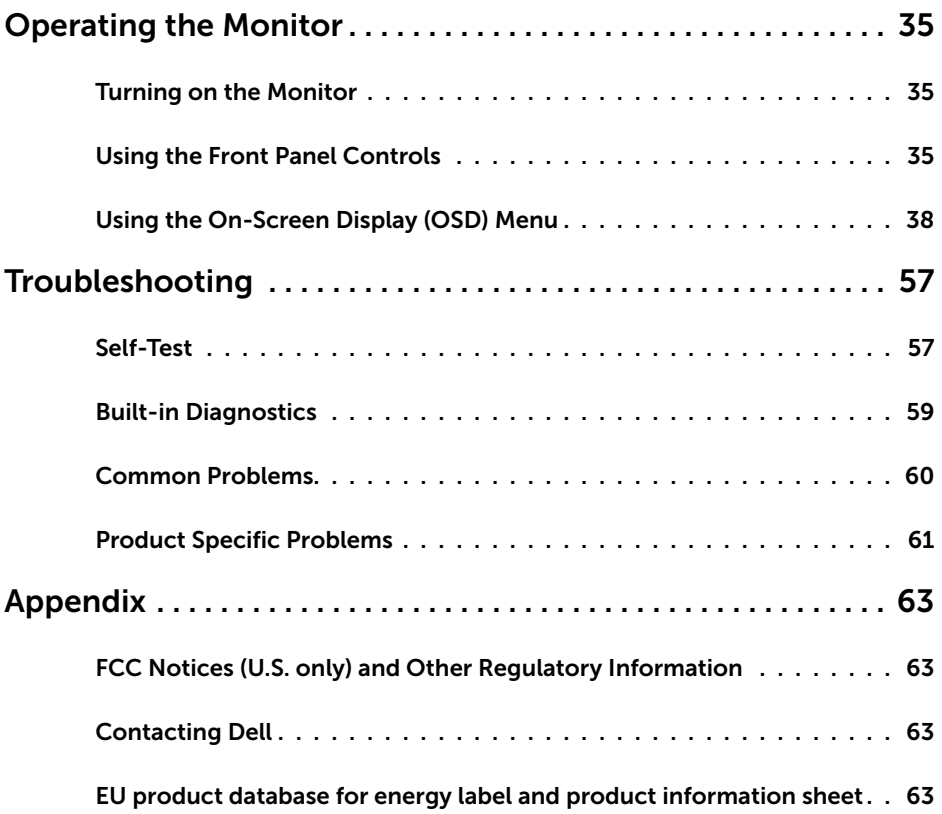

 $($ DELL $)$ 

# <span id="page-4-0"></span>Safety Instructions

For displays with glossy bezels the user should consider the placement of the display as the bezel may cause disturbing reflections from surrounding light and bright surfaces.

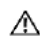

 $\hat{A}$  WARNING: Use of controls, adjustments, or procedures other than those specified in this documentation may result in exposure to shock, electrical hazards, and/or mechanical hazards.

For information on safety instructions, see the Safety, Environmental, and Regulatory Information (SERI).

# <span id="page-5-0"></span>About Your Monitor

### Package Contents

Your monitor ships with the components shown below. Make sure that you have received all the components and [contact Dell](#page-62-1) if something is missing.

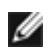

 $\overline{a}$ 

NOTE: Some items may be optional and may not ship with your monitor. Some features or media may not be available in certain countries.

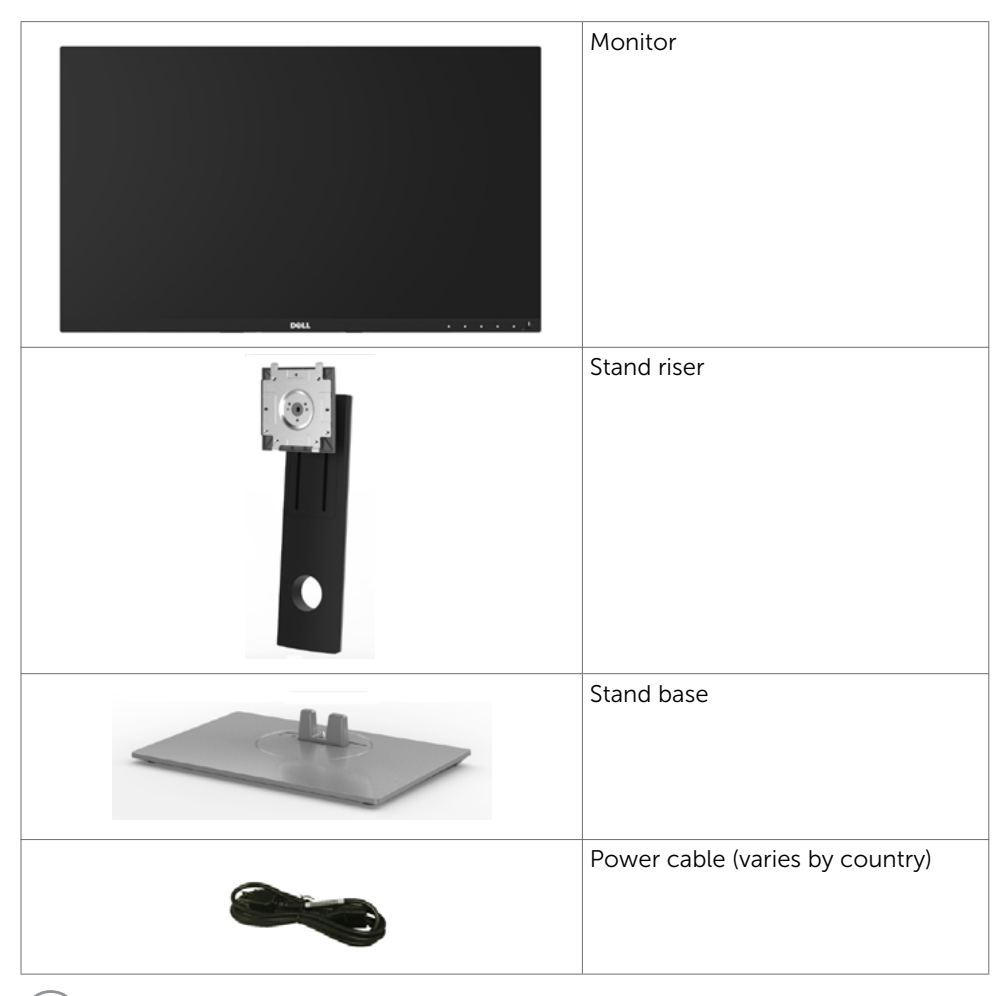

DELI

<span id="page-6-0"></span>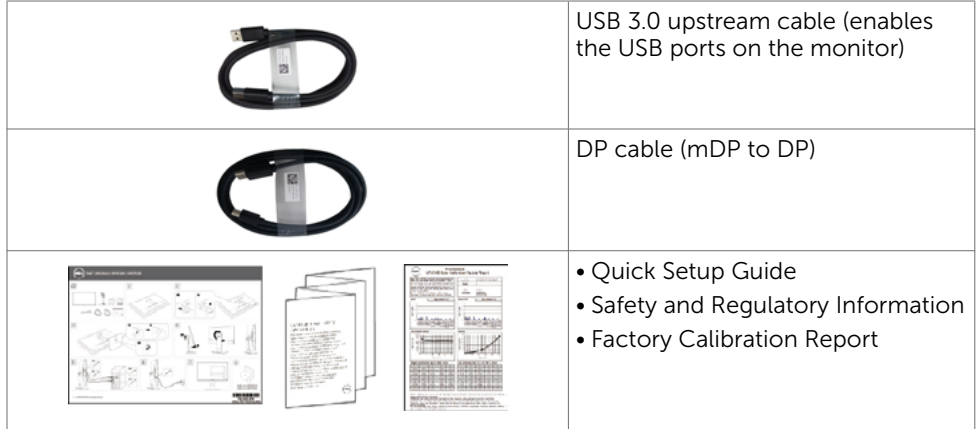

## Product Features

The Dell UltraSharp UP2716DA monitor has an active matrix, thinfilm transistor (TFT), liquid crystal display (LCD), and LED backlight. The monitor features include:

- 68.47 cm (27-inch) active area display (Measured diagonally) 2560 x 1440 resolution, plus full-screen support for lower resolutions.
- Tilt, swivel, pivot and vertical extension adjustment capabilities.
- Removable pedestal and Video Electronics Standards Association (VESA™) 100 mm mounting holes for flexible mounting solutions.
- Ultra-thin bezel minimizes the bezel gap in multi-monitor usage, enabling easier set up with an elegant viewing experience.
- Extensive digital connectivity with DP, mDP, HDMI, and USB 3.0 helps future-proof your monitor.
- High Dynamic Contrast Ratio (2,000,000:1) .
- Supports major industry standards: 100% AdobeRGB, 100% sRGB, 100% REC709, 98% DCI-P3.
- Plug and play capability if supported by your system.
- On-Screen Display (OSD) adjustments for ease of set-up and screen optimization.
- Security lock slot.
- Asset Management Capability.
- RoHS compliant.
- BFR/PVC Free monitor (excluding cables).
- TCO Certified Displays.
- Arsenic-Free glass and Mercury Free for Panel only.
- ≤ 0.3 W in Standby Mode.
- Energy Gauge shows the energy level being consumed by the monitor in real time.

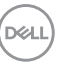

# <span id="page-7-0"></span>Identifying Parts and Controls

### Front view

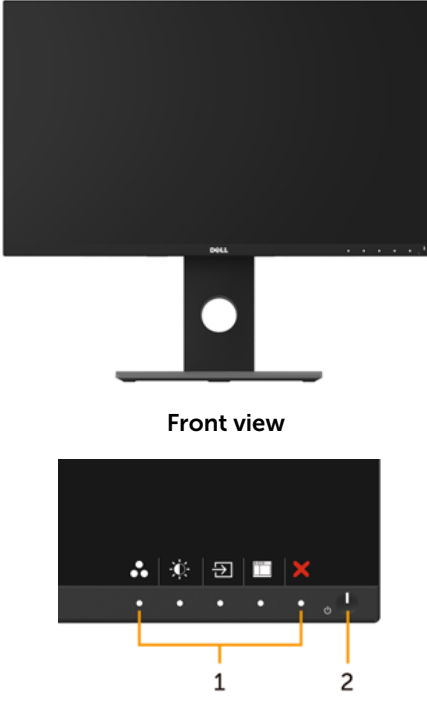

Front panel controls

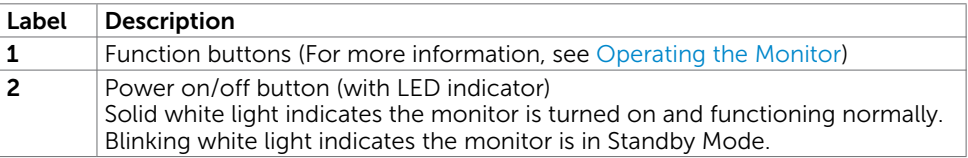

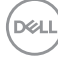

#### Back View

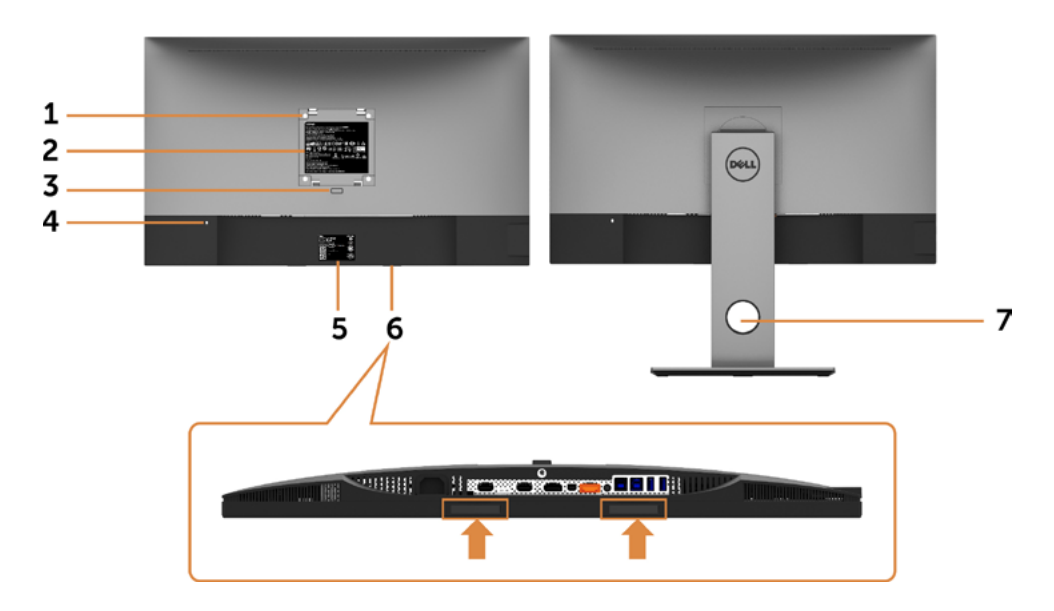

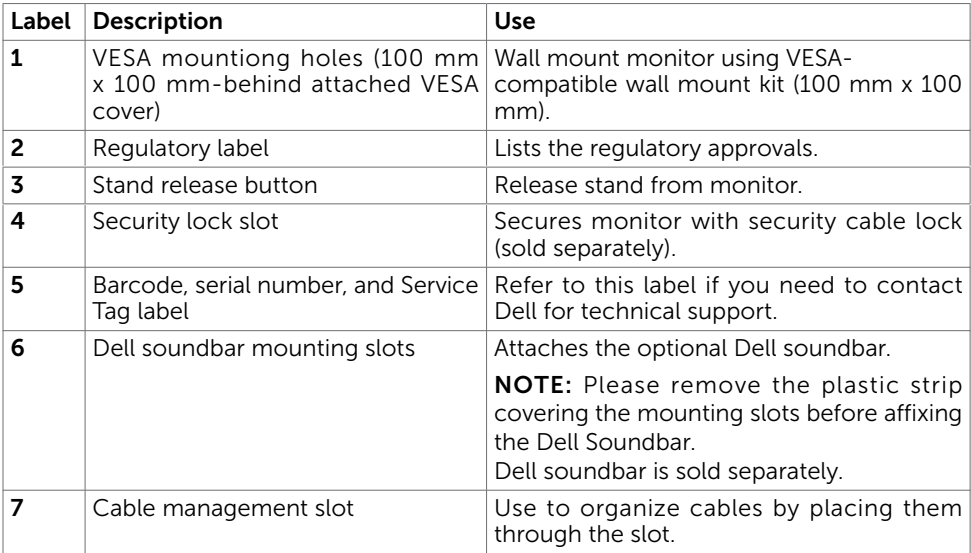

**DELI** 

#### Side View

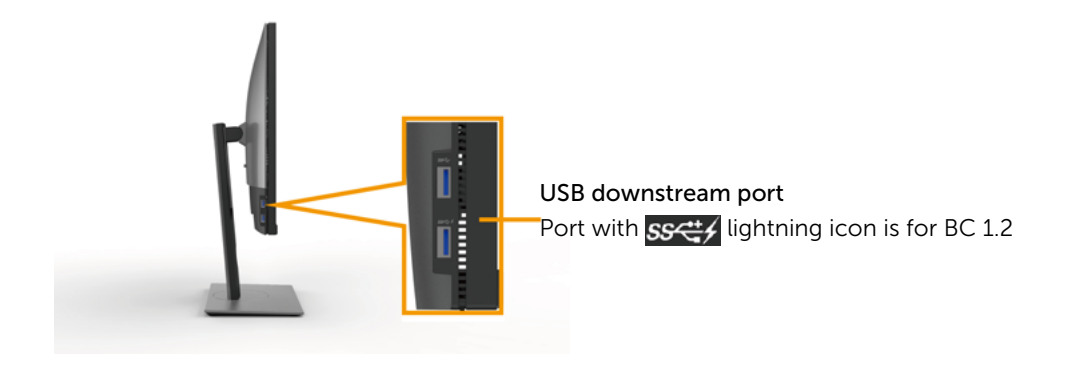

#### Bottom View

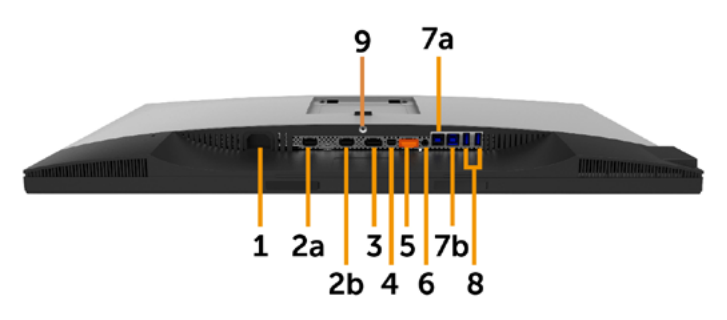

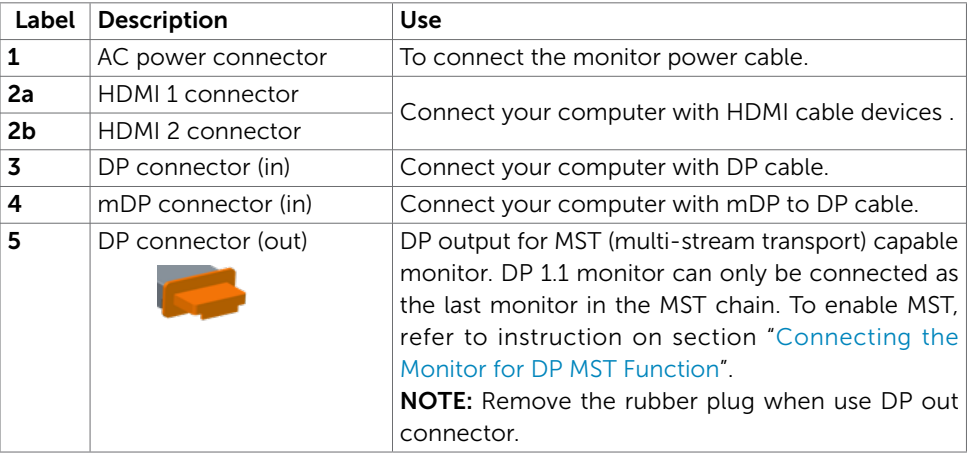

DELI

<span id="page-10-0"></span>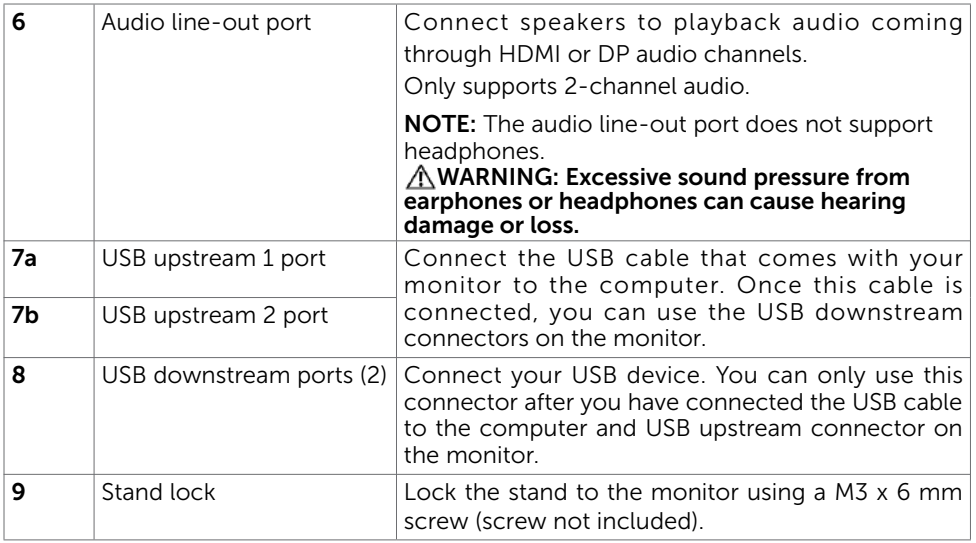

# <span id="page-10-1"></span>Monitor Specifications

### Flat Panel Specifications

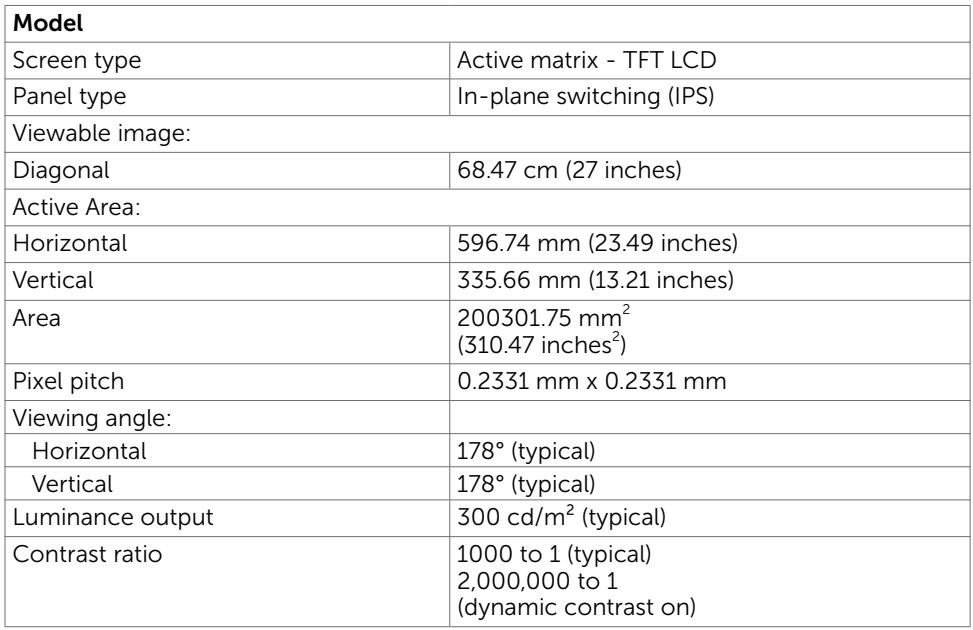

DELL

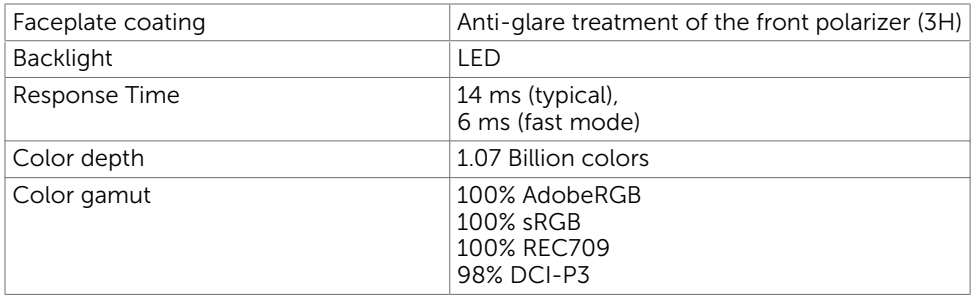

### Resolution Specifications

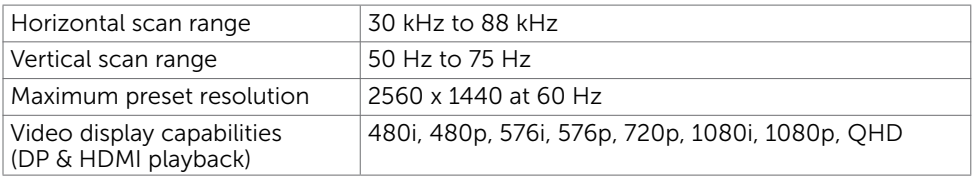

### Preset Display Modes

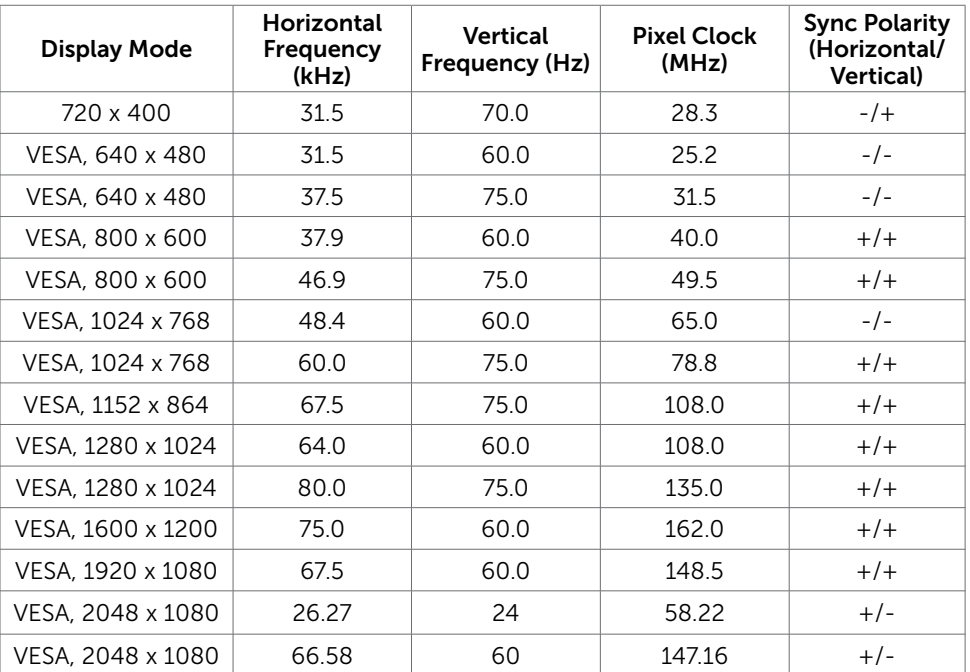

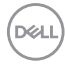

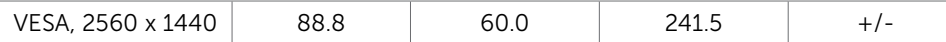

### MST Multi-Stream Transport (MST) Modes

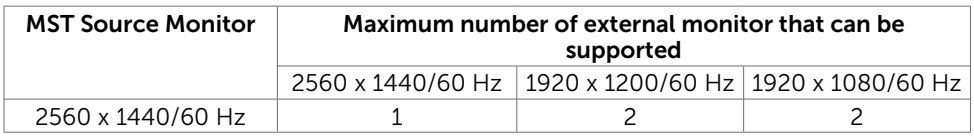

NOTE: Maximum external monitor resolution supported is 2560x1440 60Hz only.

#### Electrical Specifications

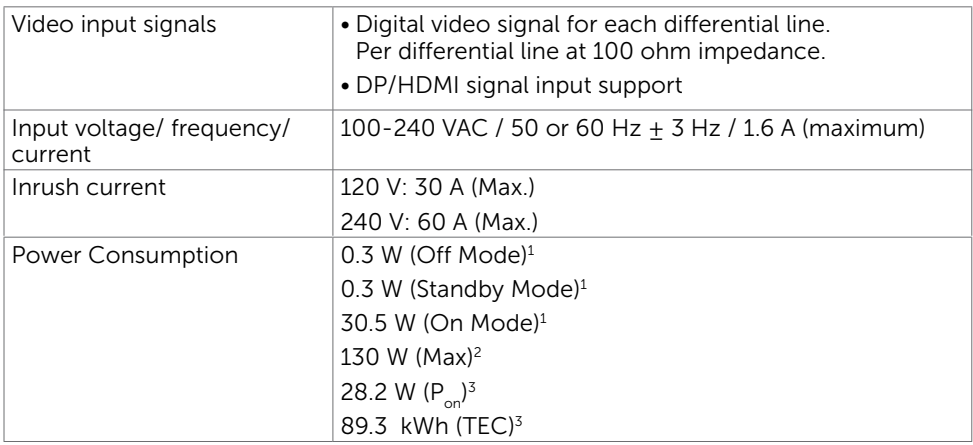

**<sup>1</sup>**As defined in EU 2019/2021 and EU 2019/2013.

- **<sup>2</sup>** Max brightness and contrast setting with maximum power loading on all USB ports.
- <sup>3</sup> P<sub>no</sub>: Power consumption of On Mode measured with reference to Energy Star test method.

 TEC: Total energy consumption in kWh measured with reference to Energy Star test method.

This document is informational only and reflects laboratory performance. Your product may perform differently, depending on the software, components and peripherals you ordered and shall have no obligation to update such information. Accordingly, the customer should not rely upon this information in making decisions about electrical tolerances or otherwise. No warranty as to accuracy or completeness is expressed or implied.

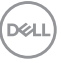

### Physical Characteristics

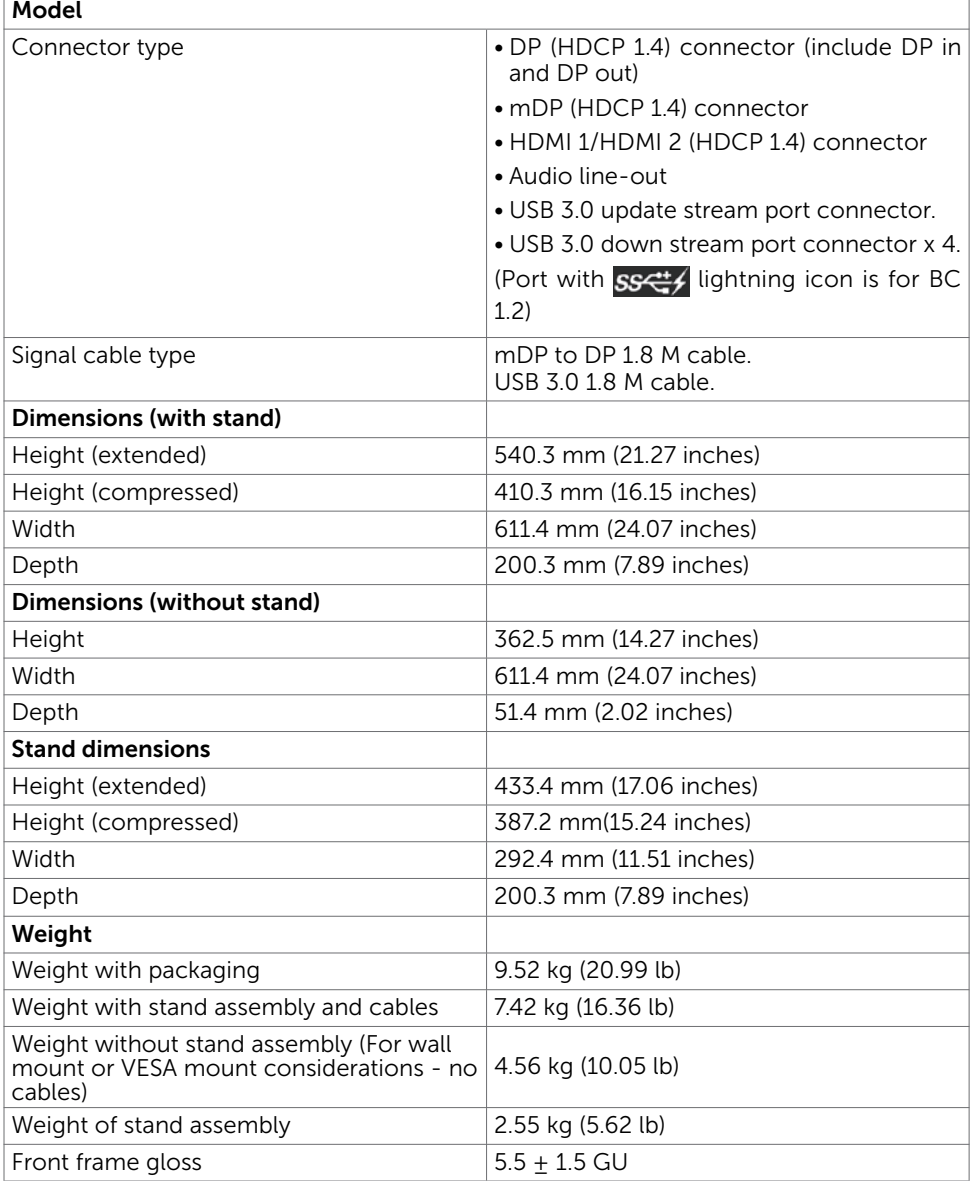

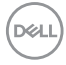

#### Environmental Characteristics

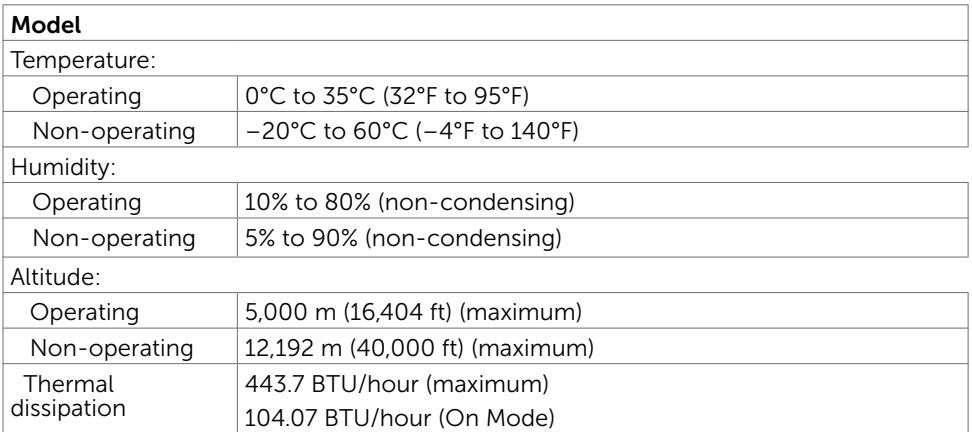

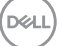

### Pin Assignments

#### DP connector (in)

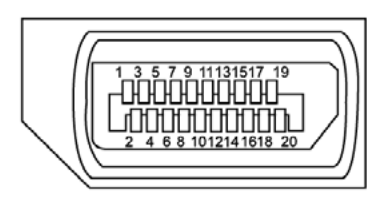

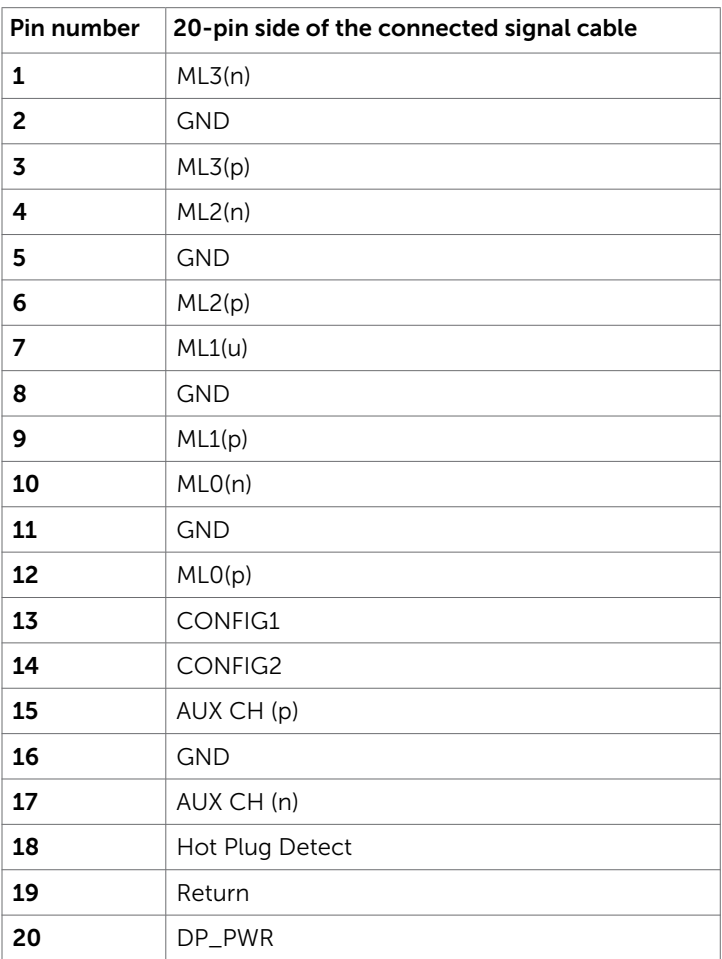

DELL

#### DP connector (out)

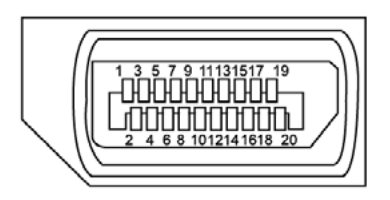

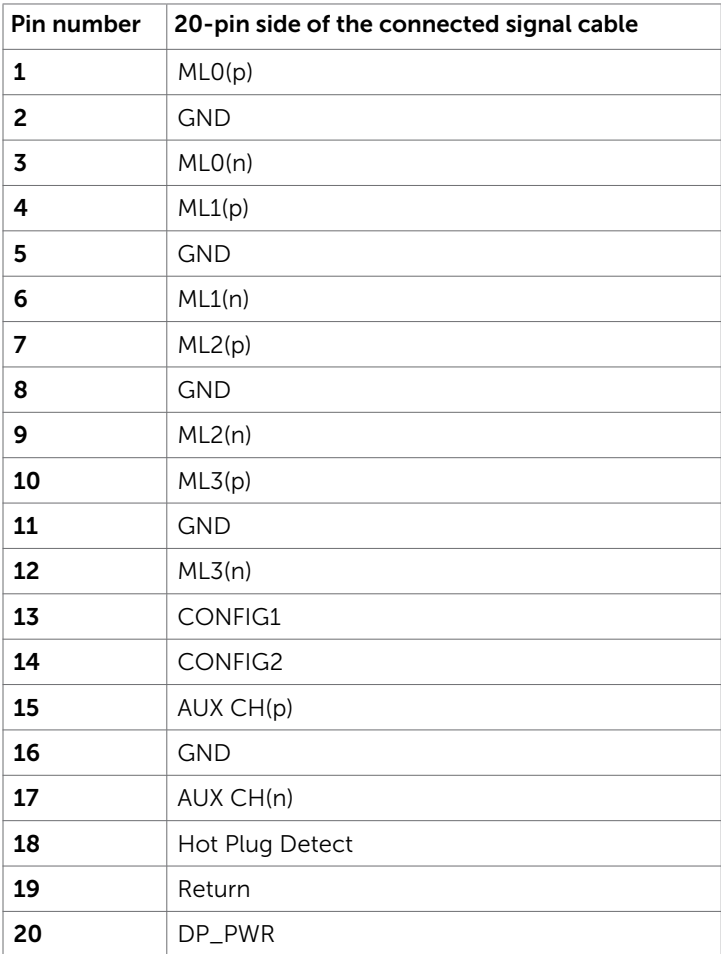

**DELI** 

#### mDP connector

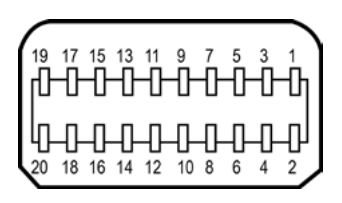

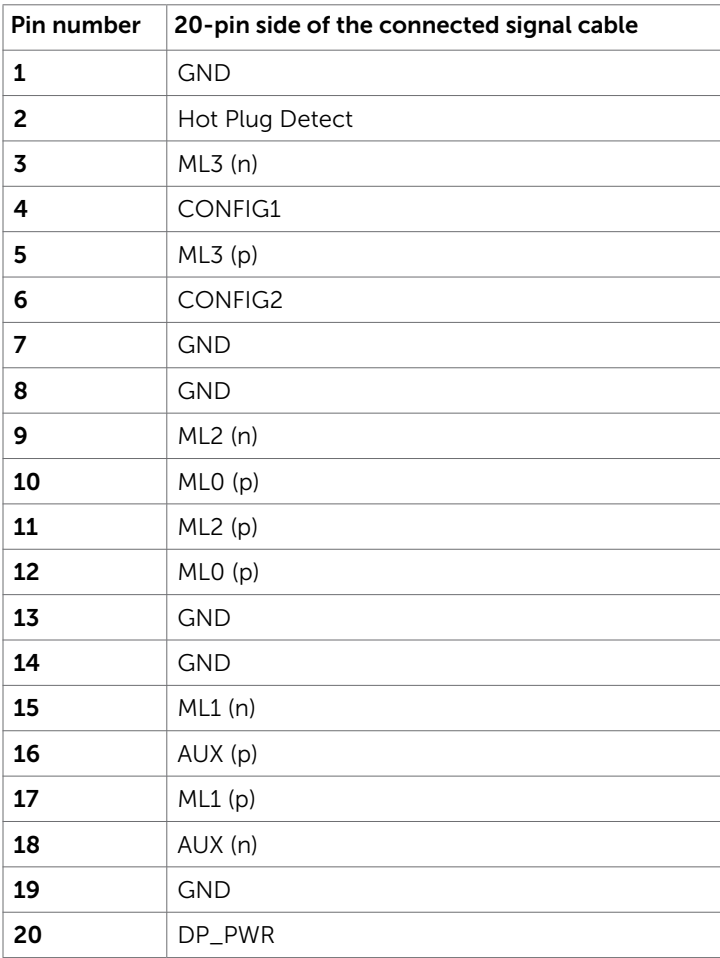

DELL

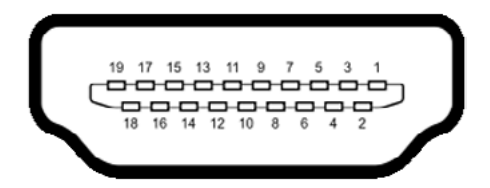

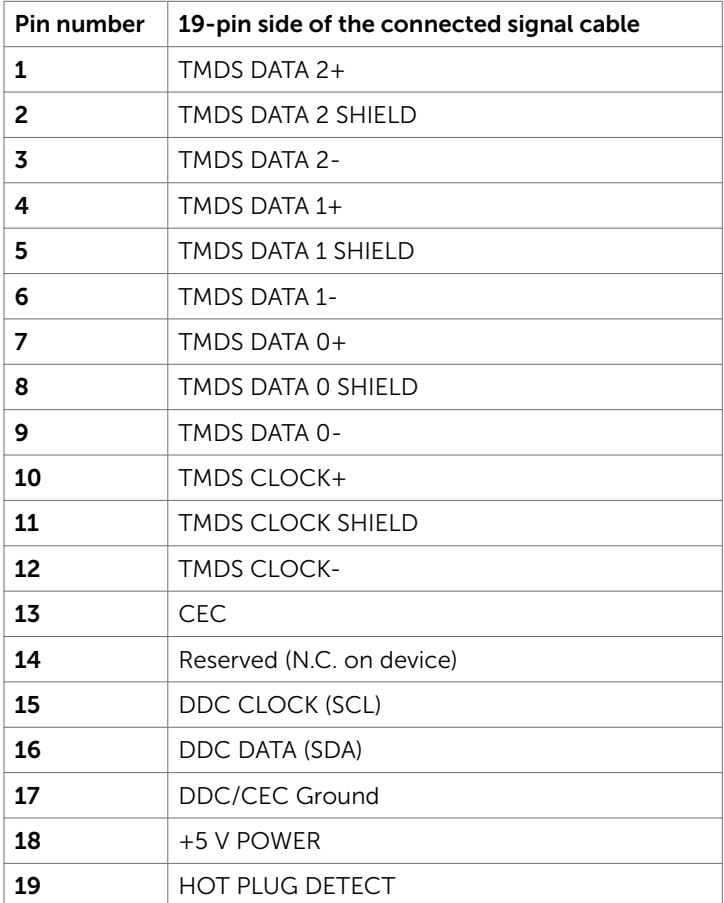

DELL

#### Universal Serial Bus (USB)

This section gives you information about the USB ports available on your monitor.

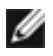

**MOTE:** Up to 2 A on USB downstream port (port  $SSC$  with lightning icon) with BC 1.2 compliance devices; up to 0.9 A on the other 3 USB downstream ports.

Your computer has the following USB ports:

- 2 upstream bottom
- 4 downstream 2 at left side, 2 at bottom

Power Charging Port - the one on the left side (Port with  $S^{\text{max}}$  lightning icon); supports fast current charging capability if the device is BC 1.2 compatible.

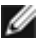

NOTE: The monitor's USB ports work only when the monitor is on or in the standby mode. If you turn off the monitor and then turn it on, the attached peripherals may take a few seconds to resume normal functionality.

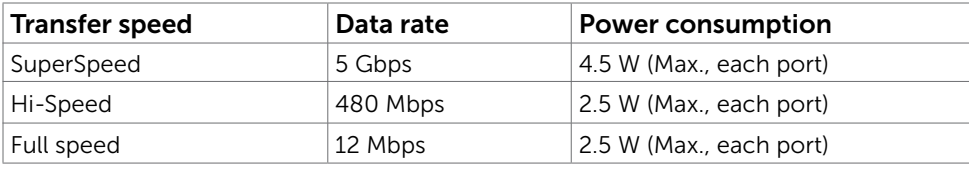

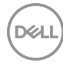

#### <span id="page-20-0"></span>**USB upstream port**

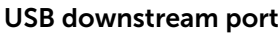

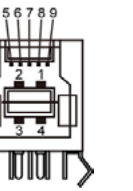

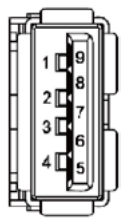

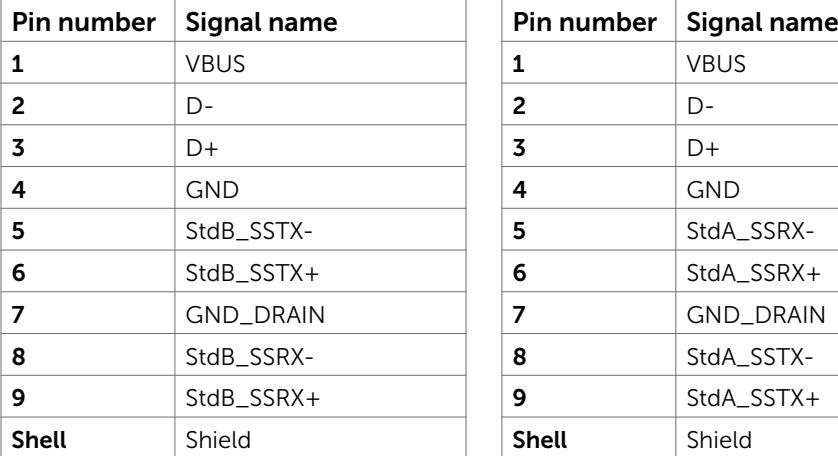

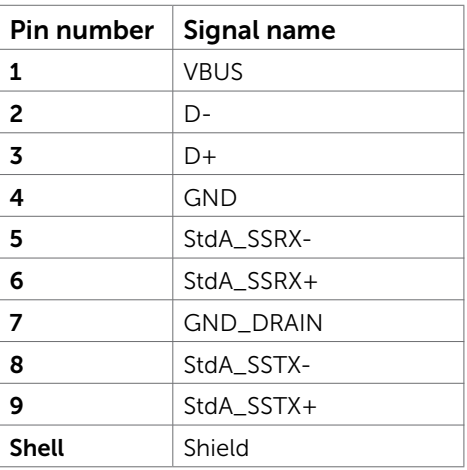

# Plug-and-Play

You can install the monitor in any Plug-and-Play-compatible system. The monitor automatically provides the computer system with its extended display identification data (EDID) using display data channel (DDC) protocols so the computer can configure itself and optimize the monitor settings. Most monitor installations are automatic; you can select different settings if desired. For more information about changing the monitor settings, see [Operating the Monitor.](#page-34-1)

# LCD Monitor Quality and Pixel Policy

During the LCD monitor manufacturing process, it is not uncommon for one or more pixels to become fixed in an unchanging state which are hard to see and do not affect the display quality or usability. For more information on LCD Monitor Pixel Policy, see Dell support site at: [http://www.dell.com/support/monitors.](http://www.dell.com/support/monitors)

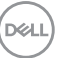

# <span id="page-21-0"></span>Ergonomics

#### $\triangle$  CAUTION: Improper or prolonged usage of keyboard may result in injury.

#### $\triangle$  CAUTION: Viewing the monitor screen for extended periods of time may result in eye strain.

For comfort and efficiency, observe the following guidelines when setting up and using your computer workstation:

- Position your computer so that the monitor and keyboard are directly in front of you as you work. Special shelves are commercially available to help you correctly position your keyboard.
- To reduce the risk of eye strain and neck/arm/back/shoulder pain from using the monitor for long periods of time, we suggest you to:
	- 1. Set the screen about 20 to 28 in. (50-70 cm) from your eyes.
	- 2. Blink frequently to moisten or rewet your eyes when working with the monitor.
	- 3. Take regular and frequent breaks for 20 minutes every two hours.
	- 4. Look away from your monitor and gaze at a distant object at 20 feet away for at least 20 seconds during the breaks.
	- 5. Perform stretches to relieve tension in the neck/arm/back/shoulders during the breaks.
- Make sure that the monitor screen is at eve level or slightly lower when you are sitting in front of the monitor.
- Adjust the tilt of the monitor, its contrast, and brightness settings.
- Adjust the ambient lighting around you (such as overhead lights, desk lamps, and the curtains or blinds on nearby windows) to minimize reflections and glare on the monitor screen.
- Use a chair that provides good lower-back support.
- Keep your forearms horizontal with your wrists in a neutral, comfortable position while using the keyboard or mouse.
- Always leave space to rest your hands while using the keyboard or mouse.
- Let your upper arms rest naturally on both sides.
- Ensure that your feet are resting flat on the floor.
- When sitting, make sure that the weight of your legs is on your feet and not on the front portion of your seat. Adjust your chair's height or use a footrest if necessary to maintain a proper posture.
- Vary your work activities. Try to organize your work so that you do not have to sit and work for extended periods of time. Try to stand or get up and walk around at regular intervals.

• Keep the area under your desk clear of obstructions and cables or power cords that may interfere with comfortable seating or present a potential trip hazard.

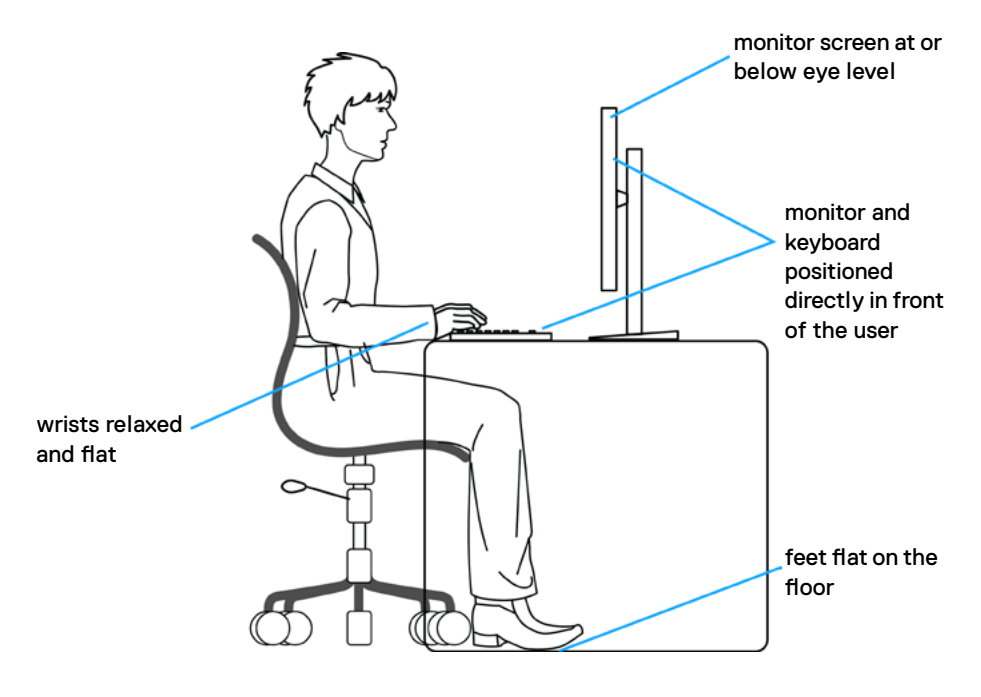

DELL

# <span id="page-23-0"></span>Handling and moving your display

To ensure the monitor is handled safely when lifting or moving it, follow the guidelines mentioned below:

- Before moving or lifting the monitor, turn off your computer and the monitor.
- Disconnect all cables from the monitor.
- Place the monitor in the original box with the original packing materials.
- Hold the bottom edge and the side of the monitor firmly without applying excessive pressure when lifting or moving the monitor.

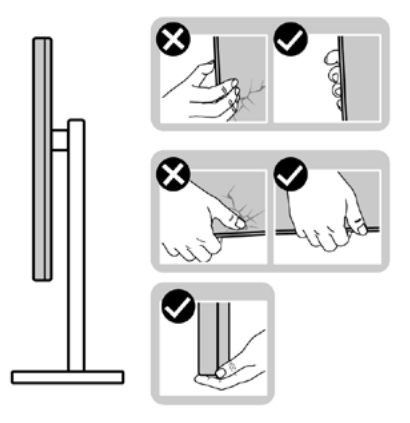

• When lifting or moving the monitor, ensure the screen is facing away from you and do not press on the display area to avoid any scratches or damage.

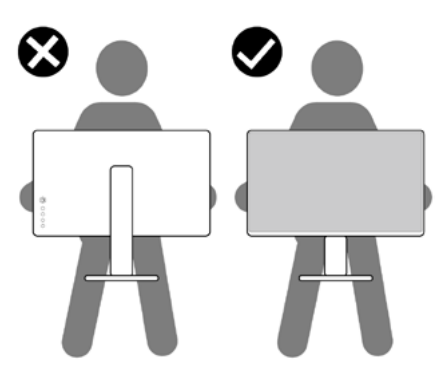

• When transporting the monitor, avoid any sudden shock or vibration to it.

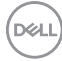

<span id="page-24-0"></span>• When lifting or moving the monitor, do not turn the monitor upside down while holding the stand base or stand riser. This may result in accidental damage to the monitor or cause personal injury.

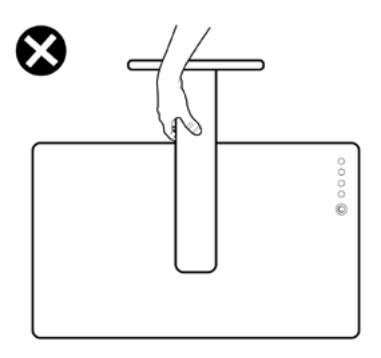

## Maintenance guidelines

#### Cleaning your monitor

 WARNING: Before cleaning the monitor, unplug the monitor power cable from the electrical outlet.

#### CAUTION: Read and follow the Safety Instructions before cleaning the monitor.

For best practices, follow these instructions in the list below while unpacking, cleaning, or handling your monitor:

- To clean your anti-static screen, lightly dampen a soft, clean cloth with water. If possible, use a special screen-cleaning tissue or solution suitable for the anti-static coating. Do not use benzene, thinner, ammonia, abrasive cleaners, or compressed air.
- Use a lightly-dampened, soft cloth to clean the monitor. Avoid using detergent of any kind as some detergents leave a milky film on the monitor.
- If you notice white powder when you unpack your monitor, wipe it off with a cloth.
- Handle your monitor with care as a darker-colored monitor may get scratched and show white scuff marks more than a lighter- colored monitor.
- To help maintain the best image quality on your monitor, use a dynamically changing screen saver and turn off your monitor when not in use.

**D**ELI

### <span id="page-25-0"></span>Attaching the Stand

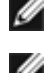

NOTE: The stand riser and stand base are detached when the monitor is shipped from the factory.

 NOTE: The procedure below is applicable for the default stand. If you purchased **ANUTE:** The procedure below is applicable is the stand to set it up.<br>any other stand, see the documentation shipped with the stand to set it up.

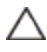

 CAUTION: Place monitor of a flat, clean, and soft surface to avoid scratching the  $\longrightarrow$  display panel.

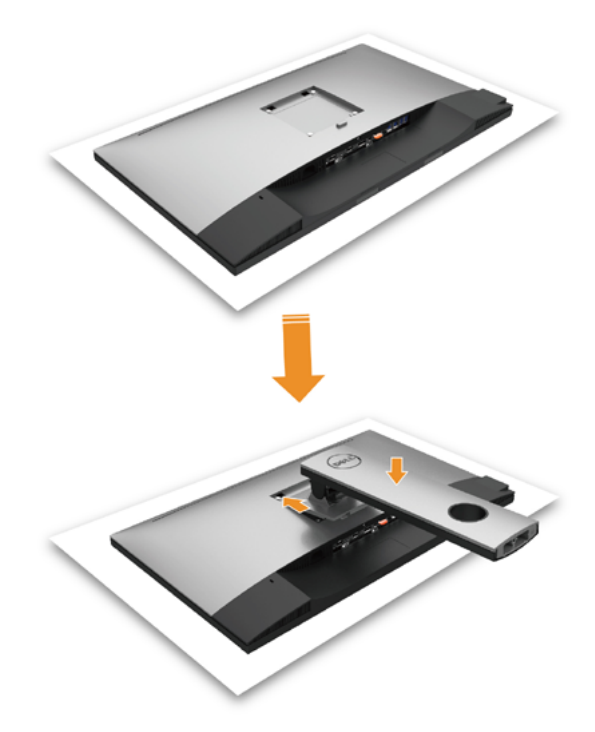

To attach the monitor stand:

- Remove the monitor protective cover and place the monitor with its front facing downward on it.
- Insert the two tabs on the upper part of the stand to the groove on the back of the monitor.
- Press the stand down till it snaps into its place.

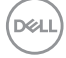

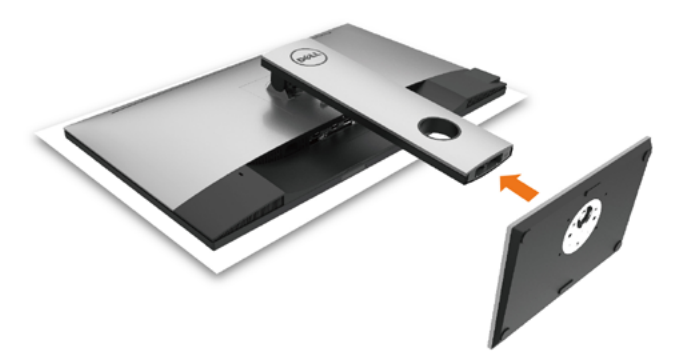

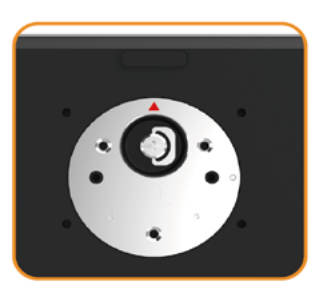

 • Hold the stand base with the triangle mark ▲ facing upward.

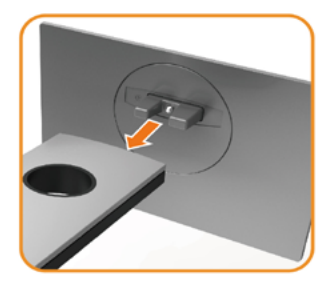

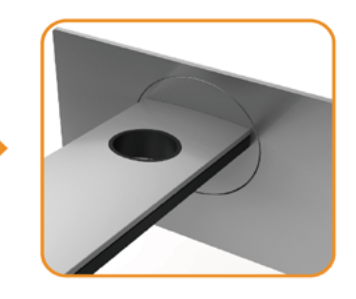

- Align the stand base protruded blocks to the matching slot on the stand.
- Insert the stand base blocks fully into the stand slot.

DELL

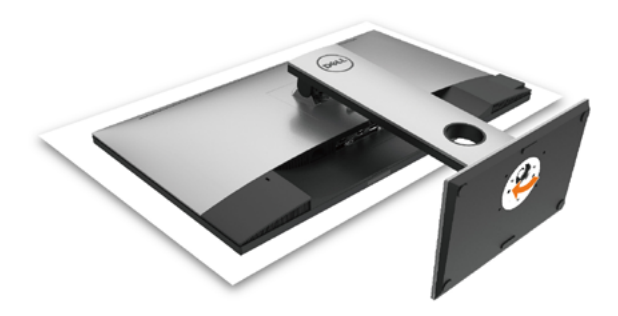

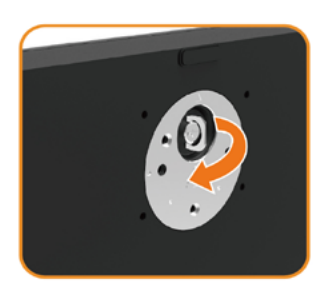

- Lift the screw handle and turn the screw clockwise.
- After fully tighten the screw, fold the screw handle flat within the recess.

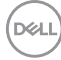

# <span id="page-28-0"></span>Using the Tilt, Swivel, and Vertical Extension

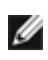

NOTE: This is applicable for a monitor with a stand. If you purchased any other stand, refer to the respective stand setup guide for set up instructions.

#### Tilt, Swivel and Vertical Extension

With the stand attached to the monitor, you can tilt the monitor for the most comfortable viewing angle.

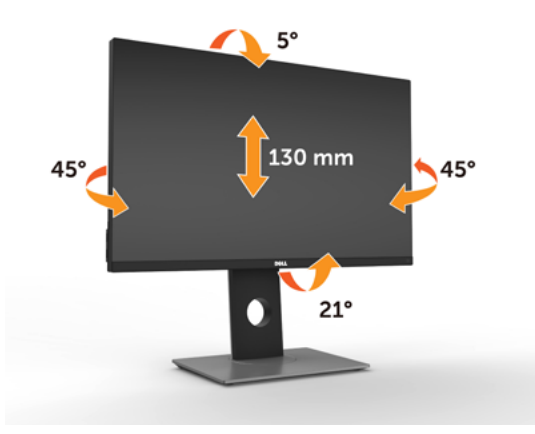

NOTE: The stand is detached when the monitor is shipped from the factory.

#### <span id="page-28-1"></span>Rotating the Monitor

Before you rotate the monitor, your monitor should be fully vertically extended and fully tilted up to avoid hitting the bottom edge of the monitor.

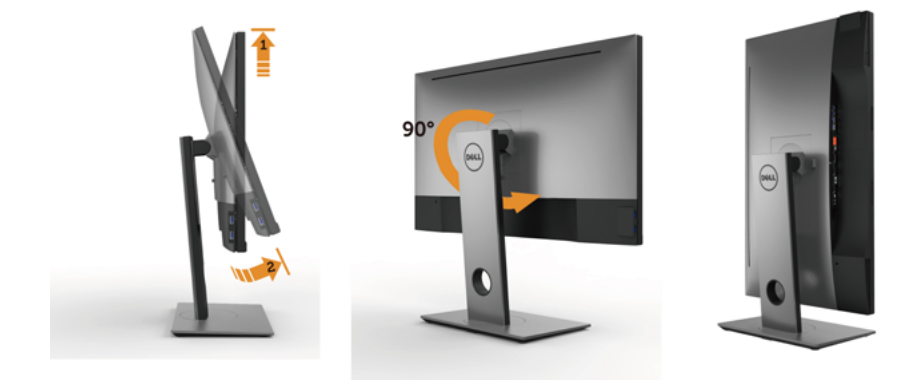

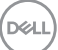

<span id="page-29-0"></span>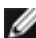

**MOTE:** To use the Display Rotation function (Landscape versus Portrait view) with your Dell computer, you require an updated graphics driver that is not included with this monitor. To download the graphics driver, go to <www.dell.com/support>and see the Download section for Video Drivers for latest driver updates.

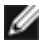

**MOTE:** When in the Portrait View Mode, you may experience performance degradation in graphic-intensive applications (3D Gaming and etc.).

# Adjusting the Rotation Display Settings of Your System

After you have rotated your monitor, you need to complete the procedure below to adjust the Rotation Display Settings of your System.

![](_page_29_Picture_6.jpeg)

NOTE: If you are using the monitor with a non-Dell computer, you need to go the graphics driver website or your computer manufacturer website for information on rotating the 'contents' on your display.

#### To adjust the Rotation Display Settings:

- 1 Right-click on the desktop and click Properties.
- 2 Select the Settings tab and click Advanced.
- 3 If you have an ATI graphics card, select the Rotation tab and set the preferred rotation.
- 4 If you have an nVidia graphics card, click the nVidia tab, in the left-hand column select NVRotate, and then select the preferred rotation.
- 5 If you have an Intel<sup>®</sup> graphics card, select the Intel graphics tab, click Graphic Properties, select the Rotation tab, and then set the preferred rotation.

NOTE: If you do not see the rotation option or it is not working correctly, go to [www.dell.com/support](http://www.dell.com/support) and download the latest driver for your graphics card.

# <span id="page-29-1"></span>Connecting Your Monitor

![](_page_29_Picture_16.jpeg)

#### **A WARNING: Before you begin any of the procedures in this section, follow the** [Safety Instructions.](#page-62-2)

To connect your monitor to the computer:

- 1 Turn off your computer.
- 2 Connect the mDP-DP/HDMI/USB cable from your monitor to the computer. (Vertically extend and tilt the monitor completely to rotate it for cable connection. See [Rotating the Monitor](#page-28-1).)
- **3** Switch on your monitor.
- 4 Select the correct input source at Monitor OSD Menu and turn on your computer.

![](_page_29_Picture_23.jpeg)

 NOTE: UP2716DA default setting is DP 1.2. DP 1.1 Graphic card may not display normally. Please refer to ["product specific problems – No image when using DP](#page-61-0) normally. Please refer to "product specific problems – No image when using DP  [connection to the PC"](#page-61-0) to change default setting.

![](_page_29_Picture_25.jpeg)

### Connecting the DP (or mDP) cable

![](_page_30_Picture_1.jpeg)

NOTE: Default is DP port. Select input source on monitor to switch to mDP.

### Connecting the HDMI cable(Optional)

![](_page_30_Picture_4.jpeg)

### <span id="page-30-0"></span>Connecting the monitor for DP Multi-Stream Transport (MST) function

![](_page_30_Picture_6.jpeg)

 NOTE: Supports the DP MST feature. To make use of this feature, your PC Graphics Card must be certified to DP1.2 with MST option.

NOTE: Remove the rubber plug when use DP out connector.

M

![](_page_30_Picture_9.jpeg)

#### Connecting the USB cable

After you have completed connecting the DP-mDP cables, follow the procedure below to connect the USB 3.0 cable to the computer and complete your monitor setup:

#### 1 a. Connect one computer:

 Connect the upstream USB 3.0 port (cable supplied) to an appropriate USB 3.0 port on your computer.

#### b. Connect two computers:

 Connect the upstream USB 3.0 ports to appropriate USB 3.0 ports on the two computers. Then use the OSD menu to select between the two USB upstream sources and input sources. See [USB Select Switch.](#page-46-0)

![](_page_31_Picture_6.jpeg)

NOTE: When connecting two computers to the monitor, the monitor's USB downstream ports for the keyboard and mouse can be assigned to different input signals from the two computers by changing the USB Selection setting from the OSD menu. (See [USB Selection](#page-47-0) for details)

- 2 Connect the USB 3.0 peripherals to the downstream USB 3.0 ports on the monitor.
- **3** Plug the power cables for your computer and monitor into nearby outlet.

![](_page_31_Figure_10.jpeg)

b. Connect two computers

<span id="page-32-0"></span>4 Turn On the monitor and the computer. If your monitor displays an image, installation is complete. If it does not display an image, see [Troubleshooting](#page-56-1).

# Organizing Your Cables

![](_page_32_Picture_2.jpeg)

After attaching all necessary cables to your monitor and computer, (see [Connecting](#page-29-1)  [Your Monitor](#page-29-1) for cable attachment) organize all cables as shown above.

# Removing the Monitor Stand

![](_page_32_Picture_5.jpeg)

#### CAUTION: To prevent scratches on the LCD screen while removing the stand, make sure that the monitor is placed on a soft, clean surface.

![](_page_32_Picture_7.jpeg)

NOTE: The procedure below is applicable for the default stand. If you purchased any other stand, see the documentation shipped with the stand to set it up.

To remove the stand:

- 1 Place the monitor on a soft cloth or cushion.
- 2 Press and hold the stand-release button.
- **3** Lift the stand up and away from the monitor.

**NOT** 

<span id="page-33-0"></span>![](_page_33_Picture_0.jpeg)

# Wall Mounting (Optional)

![](_page_33_Picture_2.jpeg)

 $\mathbb Z$  NOTE: Use M4 x 10 mm screws to connect the monitor to the wall-mounting kit.

Refer to the instructions that come with the VESA-compatible wall mounting kit.

- 1 Place the monitor on a soft cloth or cushion on a stable, flat table.
- 2 Remove the stand.
- 3 Use a Phillips crosshead screwdriver to remove the four screws securing the plastic cover.
- 4 Attach the mounting bracket from the wall mounting kit to the monitor.
- 5 Mount the monitor on the wall by following the instructions that comes with the wall mounting kit.

![](_page_33_Picture_10.jpeg)

![](_page_33_Picture_11.jpeg)

# <span id="page-34-1"></span><span id="page-34-0"></span>Turning on the Monitor

Press the  $\bullet$  button to turn on the monitor.

![](_page_34_Picture_3.jpeg)

### Using the Front Panel Controls

Use the control buttons on the front of the monitor to adjust the characteristics of the image being displayed. As you use these buttons to adjust the controls, an OSD shows the numeric values of the characteristics as they change.

![](_page_34_Figure_6.jpeg)

**D**<sup></sup>

The following table describes the front panel buttons:

![](_page_35_Picture_110.jpeg)

### Front-Panel Button

Use the buttons on the front of the monitor to adjust the image settings.

![](_page_36_Picture_2.jpeg)

![](_page_36_Picture_69.jpeg)

# <span id="page-37-1"></span><span id="page-37-0"></span>Using the On-Screen Display (OSD) Menu

#### Accessing the Menu System

NOTE: Any changes you make using the OSD menu are automatically saved if you move to another OSD menu, exit the OSD menu, or wait for the OSD menu to disappear.

1 Press the  $\overline{\mathbf{h}}$  button to launch the OSD menu and display the main menu.

![](_page_37_Picture_5.jpeg)

- 2 Press the  $\bigcirc$  and  $\bigcirc$  buttons to move between options. As you move from one icon to another, the option name is highlighted.
- 3 Press the  $\bigcirc$  or  $\bigcirc$  button once to activate the highlighted option.
- 4 Press the **a**nd **D** buttons to select the desired parameter.
- 5 Press  $\bullet$  to enter the slide bar and then use the  $\bullet$  or  $\bullet$  button, according to the indicators on the menu, to make your changes.
- 6 Press the **b** button once to return to the main menu to select another option or press the  $\infty$  button two or three times to exit from the OSD menu.

![](_page_37_Picture_11.jpeg)

<span id="page-38-0"></span>![](_page_38_Picture_0.jpeg)

![](_page_39_Picture_103.jpeg)

 $(\overline{DCL}$ 

![](_page_40_Picture_99.jpeg)

- mode.
- Multimedia: Ideal for multimedia applications.
- Movie: Ideal for movies.
- Game: Ideal for most gaming applications.
- Paper: Loads brightness and sharpness settings ideal for viewing text. Blend the text background to simulate paper media without affecting color images. Applies to RGB input format only.
- Color Temp.: The screen appears warmer with a red/yellow tint with slider set at 5,000K or cooler with blue tint with slider set at 10,000K.

Operating the Monitor | 41

**D**<sup></sup>

# Icon Menu and

#### Description

• Color Space: Allows users to select the color space: Adobe RGB, sRGB, Rec 709, DCI-P3, CAL1, CAL2.

![](_page_41_Picture_138.jpeg)

– Adobe RGB: This mode is compatible with Adobe RGB (100% coverage).

 $\sim$   $\vee$   $\sim$  5

- sRGB: Emulates 100% sRGB.
- Rec 709: This mode matches 100% Rec 709 standard.
- DCI-P3: This mode reproduces 98% of DCI-P3 digital cinema color standard.
- CAL1/CAL2: User calibrated preset mode using Dell Ultrasharp Color Calibration Software or other Dell approved software. Dell Ultrasharp Color Calibration Software works with the X-rite colorimeter i1Display Pro. The i1Display Pro can be purchased from the Dell Electronics, Software and Accessories website.

NOTE: Accuracy of sRGB, Adobe RGB, Rec 709, DCI-P3, CAL1 and CAL2 are optimized for RGB input color format.

NOTE: Factory Reset will remove all calibrated data in CAL1 and CAL2.

![](_page_41_Picture_11.jpeg)

![](_page_42_Picture_87.jpeg)

- Hue: Select it to adjust RGBCMY hue value individually (default value are 50).
- Saturation: Select it to adjust RGBCMY saturation value individually (default value are 50).

DELI

![](_page_43_Picture_90.jpeg)

![](_page_44_Picture_108.jpeg)

(dell

![](_page_45_Picture_112.jpeg)

**NOTE:** When you use the PIP/PBP feature, the DP MST (Daisy Chain) function is disabled.

HDMI2  $\sqrt{}$   $\sqrt{}$   $\sqrt{}$   $\sqrt{}$   $\sqrt{}$   $\sqrt{}$ 

<span id="page-46-0"></span>![](_page_46_Picture_111.jpeg)

![](_page_46_Picture_112.jpeg)

<span id="page-47-0"></span>![](_page_47_Picture_70.jpeg)

![](_page_48_Picture_69.jpeg)

(pell

![](_page_49_Picture_107.jpeg)

<span id="page-49-0"></span>![](_page_49_Picture_1.jpeg)

![](_page_50_Picture_68.jpeg)

(dell

![](_page_51_Picture_74.jpeg)

Reset Other Restores other settings, such as DDC/CI, to factory defaults.

Factory Reset Restores all OSD settings to the factory defaults.

![](_page_51_Picture_3.jpeg)

#### OSD Warning Messages

When the **Dynamic Contrast** feature is enabled (in these preset modes: Game or Movie), manual brightness adjustment is disabled.

![](_page_52_Picture_2.jpeg)

When the monitor does not support a particular resolution mode, you can see the following message:

![](_page_52_Picture_66.jpeg)

This means that the monitor cannot synchronize with the signal that it is receiving from the computer. See [Monitor Specifications](#page-10-1) for the Horizontal and Vertical frequency ranges addressable by this monitor. Recommended mode is 2560 x 1440. You can see the following message before the DDC/CI function is disabled:

![](_page_52_Picture_6.jpeg)

![](_page_52_Picture_7.jpeg)

When the monitor enters the **Standby** mode, the following message appears:

![](_page_53_Picture_1.jpeg)

Activate the computer and wake up the monitor to gain access to the [OSD.](#page-37-1)

If you press any button other than the power button, the following messages will appear depending on the selected input:

![](_page_53_Picture_4.jpeg)

Select OSD items of On in Standby Mode in Energy feature, the following message will appear:

![](_page_53_Picture_61.jpeg)

If adjust the Brightness level above the default level over 75%, the following message will appear:

![](_page_53_Picture_8.jpeg)

![](_page_53_Picture_9.jpeg)

If either DP, mDP, HDMI 1 or HDMI 2 input is selected and the corresponding cable is not connected, a floating dialog box as shown below appears.

![](_page_54_Picture_1.jpeg)

See [Troubleshooting](#page-56-1) for more information.

DØLI

# Setting the maximum resolution

To set the maximum resolution for the monitor:

In Windows 7, Windows 8 or Windows 8.1:

- **1.** For Windows 8 or Windows 8.1 only, select the Desktop tile to switch to classic desktop. For Windows Vista and Windows 7, skip this step.
- **2.** Right-click on the desktop and click **Screen Resolution**.
- **3.** Click the Dropdown list of the **Screen Resolution** and select 2560 x 1440.
- **4.** Click **OK**.

In Windows 10:

- **1.** Right-click on the desktop and click **Display Settings**.
- **2.** Click **Advanced display settings**.
- **3.** Click the dropdown list of **Resolution** and select **2560 x 1440**.
- **4.** Click **Apply**.

If you do not see **2560 x 1440** as an option, you may need to update your graphics driver. Depending on your computer, complete one of the following procedures:

If you have a Dell desktop or portable computer:

- Go to **http://www.dell.com/support**, enter your service tag, and download the latest driver for your graphics card.
- If you are using a non-Dell computer (laptop or desktop):
- Go to your computer manufacturer's support website and download the latest graphic drivers.
- Go to your graphics card manufacturer's website and download the latest graphic drivers.

![](_page_55_Picture_18.jpeg)

#### <span id="page-56-1"></span><span id="page-56-0"></span>A WARNING: Before you begin any of the procedures in this section, follow the [Safety Instructions.](#page-62-2)

# Self-Test

Your monitor provides a self-test feature that allows you to check whether your monitor is functioning properly. If your monitor and computer are properly connected but the monitor screen remains dark, run the monitor self-test by performing the following steps:

- 1 Turn off both your computer and the monitor.
- 2 Unplug the video cable from the back of the computer. To ensure proper Self-Test operation, remove all digital and the analog cables from the back of computer.
- **3** Turn on the monitor.

The floating dialog box should appear on-screen (against a black background), if the monitor cannot sense a video signal and is working correctly. While in self-test mode, the power LED remains white. Also, depending upon the selected input, one of the dialogs shown below will continuously scroll through the screen.

![](_page_56_Picture_8.jpeg)

DEL

![](_page_57_Picture_0.jpeg)

- 4 This box also appears during normal system operation, if the video cable becomes disconnected or damaged.
- 5 Turn off your monitor and reconnect the video cable; then turn on both your computer and the monitor.

If your monitor screen remains blank after you use the previous procedure, check your video controller and computer, because your monitor is functioning properly.

# <span id="page-58-0"></span>Built-in Diagnostics

Your monitor has a built-in diagnostic tool that helps you determine if the screen abnormality you are experiencing is an inherent problem with your monitor, or with your computer and video card.

![](_page_58_Picture_2.jpeg)

 $\mathbb Z$  NOTE: You can run the built-in diagnostics only when the video cable is unplugged and the monitor is in self-test mode.

![](_page_58_Picture_4.jpeg)

To run the built-in diagnostics:

- 1 Make sure that the screen is clean (no dust particles on the surface of the screen).
- 2 Unplug the video cable(s) from the back of the computer or monitor. The monitor then goes into the self-test mode.
- 3 Press and hold Button 1 and Button 4 on the front panel simultaneously for 2 seconds. A gray screen appears.
- 4 Carefully inspect the screen for abnormalities.
- 5 Press Button 4 on the front panel again. The color of the screen changes to red.
- **6** Inspect the display for any abnormalities.
- 7 Repeat steps 5 and 6 to inspect the display in green, blue, black, white, and text screens.

The test is complete when the text screen appears. To exit, press **Button 4** again. If you do not detect any screen abnormalities upon using the built-in diagnostic tool, the monitor is functioning properly. Check the video card and computer.

**NOT** 

# <span id="page-59-0"></span>Common Problems

The following table contains general information about common monitor problems you might encounter and the possible solutions:

![](_page_59_Picture_261.jpeg)

![](_page_59_Picture_3.jpeg)

<span id="page-60-0"></span>![](_page_60_Picture_308.jpeg)

# Product Specific Problems

![](_page_60_Picture_309.jpeg)

(dell

<span id="page-61-0"></span>![](_page_61_Picture_98.jpeg)

![](_page_61_Picture_1.jpeg)

<span id="page-62-2"></span><span id="page-62-0"></span> $\overline{a}$ 

# FCC Notices (U.S. only) and Other Regulatory Information

For FCC notices and other regulatory information, see the regulatory compliance website located at [www.dell.com/regulatory\\_compliance.](www.dell.com/regulatory_compliance)

# <span id="page-62-1"></span>Contacting Dell

For customers in the United States, call 800-WWW-DELL (800-999-3355).

![](_page_62_Picture_5.jpeg)

**NOTE:** If you do not have an active Internet connection, you can find contact information on your purchase invoice, packing slip, bill, or Dell product catalog.

Dell provides several online and telephone-based support and service options. Availability varies by country and product, and some services may not be available in your area.

#### To get online Monitor support content:

See [www.dell.com/support/monitors.](www.dell.com/support/monitors)

#### To contact Dell for sales, technical support, or customer service issues:

- 1 Go to [www.dell.com/support.](http://www.dell.com/support/monitors)
- 2 Verify your country or region in the Choose A Country/Region drop-down menu at the top-left corner of the page.
- **3** Click **Contact Us** next to the country dropdown.
- 4 Select the appropriate service or support link based on your need.
- 5 Choose the method of contacting Dell that is convenient for you.

## EU product database for energy label and product information sheet

UP2716DA: https://eprel.ec.europa.eu/qr/344912

DØLI